**Agilent 75000 SERIES C**

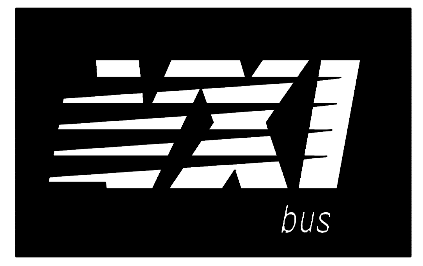

**Agilent E1446A Summing Amplifier/DAC Module**

**Service Manual**

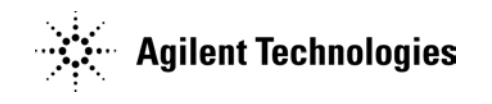

Copyright© Agilent Technologies, Inc., 1993 - 2006

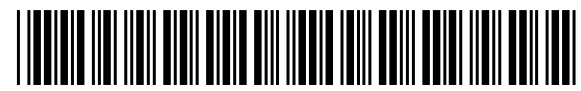

E1446-90010 E0706

#### **Certification**

*Agilent Technologies certifies that this product met its published specifications at the time of shipment from the factory. Agilent Technologies further certifies that its calibration measurements are traceable to the United States National Institute of Standards and Technology (formerly National Bureau of Standards), to the extent allowed by that organization's calibration facility, and to the calibration facilities of other International Standards Organization members.*

#### **Warranty**

This Agilent Technologies product is warranted against defects in materials and workmanship for a period of one (1) year from date of shipment. Duration and conditions of warranty for this product may be superseded when the product is integrated into (becomes a part of) other Agilent products. During the warranty period, Agilent Technologies will, at its option, either repair or replace products which prove to be defective.

For warranty service or repair, this product must be returned to a service facility designated by Agilent Technologies. Buyer shall prepay shipping charges to Agilent and Agilent shall pay shipping charges to return the product to Buyer. However, Buyer shall pay all shipping charges, duties, and taxes for products returned to Agilent from another country.

Agilent warrants that its software and firmware designated by Agilent for use with a product will execute its programming instructions when properly installed on that product. Agilent does not warrant that the operation of the product, or software, or firmware will be uninterrupted or error free.

#### **Limitation Of Warranty**

The foregoing warranty shall not apply to defects resulting from improper or inadequate maintenance by Buyer, Buyer-supplied products or interfacing, unauthorized modification or misuse, operation outside of the environmental specifications for the product, or improper site preparation or maintenance.

The design and implementation of any circuit on this product is the sole responsibility of the Buyer. Agilent does not warrant the Buyer's circuitry or malfunctions of Agilent products that result from the Buyer's circuitry. In addition, Agilent does not warrant any damage that occurs as a result of the Buyer's circuit or any defects that result from Buyer-supplied products.

NO OTHER WARRANTY IS EXPRESSED OR IMPLIED. Agilent SPECIFICALLY DISCLAIMS THE IMPLIED WARRANTIES OF MERCHANTABILITY AND FITNESS FOR A PARTICULAR PURPOSE.

#### **Exclusive Remedies**

THE REMEDIES PROVIDED HEREIN ARE BUYER'S SOLE AND EXCLUSIVE REMEDIES. Agilent SHALL NOT BE LIABLE FOR ANY DIRECT, INDIRECT, SPECIAL, INCIDENTAL, OR CONSEQUENTIAL DAMAGES, WHETHER BASED ON CON-TRACT, TORT, OR ANY OTHER LEGAL THEORY.

#### **Notice**

The information contained in this document is subject to change without notice. Agilent Technologies MAKES NO WARRANTY OF ANY KIND WITH REGARD TO THIS MATERIAL, INCLUDING, BUT NOT LIMITED TO, THE IMPLIED WARRANTIES OF MERCHANTABILITY AND FITNESS FOR A PARTICULAR PURPOSE. Agilent shall not be liable for errors contained herein or for incidental or consequential damages in connection with the furnishing, performance or use of this material. This document contains proprietary information which is protected by copyright. All rights are reserved. No part of this document may be photocopied, reproduced, or translated to another language without the prior written consent of Agilent Technologies, Inc. Agilent assumes no responsibility for the use or reliability of its software on equipment that is not furnished by Agilent.

#### **U.S. Government Restricted Rights**

The Software and Documentation have been developed entirely at private expense. They are delivered and licensed as "commercial computer software" as defined in DFARS 252.227- 7013 (Oct 1988), DFARS 252.211-7015 (May 1991) or DFARS 252.227-7014 (Jun 1995), as a "commercial item" as defined in FAR 2.101(a), or as "Restricted computer software" as defined in FAR 52.227-19 (Jun 1987)(or any equivalent agency regulation or contract clause), whichever is applicable. You have only those rights provided for such Software and Documentation by the applicable FAR or DFARS clause or the Agilent standard software agreement for the product involved.

> Agilent E1446A Summing Amplifier/DAC Module Service Manual Edition 1 Rev 2

Copyright © 1993-2006 Agilent Technologies, Inc. All Rights Reserved.

#### **Printing History**

The Printing History shown below lists all Editions and Updates of this manual and the printing date(s). The first printing of the manual is Edition 1. The Edition number increments by 1 whenever the manual is revised. Updates, which are issued between Editions, contain replacement pages to correct the current Edition of the manual. Updates are numbered sequentially starting with Update 1. When a new Edition is created, it contains all the Update information for the previous Edition. Each new Edition or Update also includes a revised copy of this printing history page. Many product updates or revisions do not require manual changes and, conversely, manual corrections may be done without accompanying product changes. Therefore, do not expect a one-to-one correspondence between product updates and manual updates.

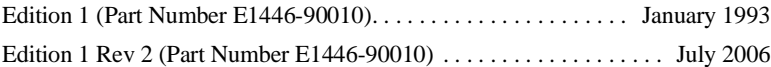

#### **Safety Symbols**

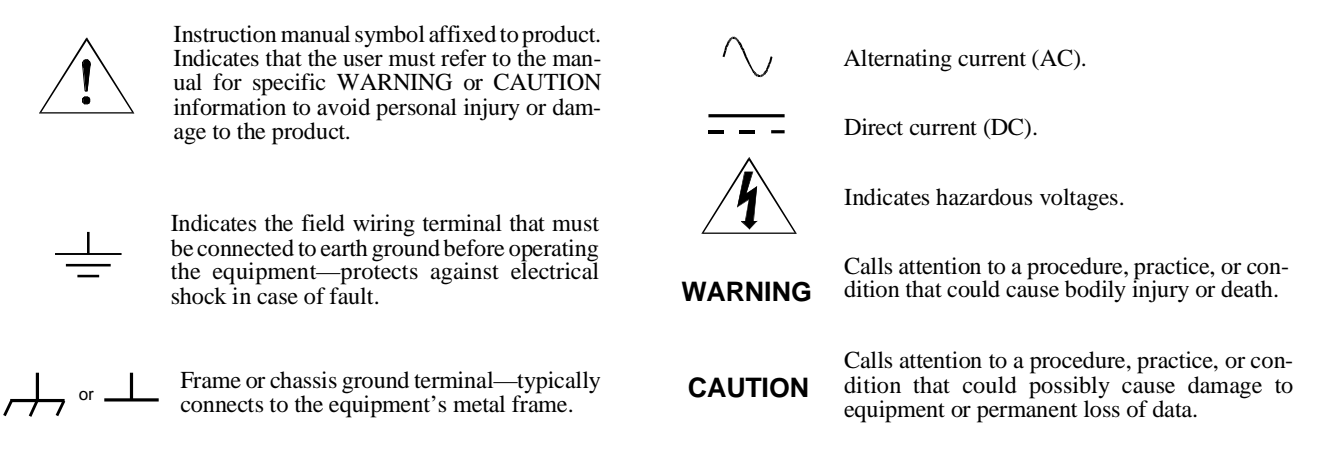

#### **WARNINGS**

**The following general safety precautions must be observed during all phases of operation, service, and repair of this product.** manufacture, and intended use of the product. Agilent Technologies assumes no liability for the customer's failure to comply with **these requirements.**

Ground the equipment: For Safety Class 1 equipment (equipment having a protective earth terminal), an uninterruptible safety earth ground must be provided from the mains power source to the product input wiring terminals or supplied power cable.

#### **DO NOT operate the product in an explosive atmosphere or in the presence of flammable gases or fumes.**

For continued protection against fire, replace the line fuse(s) only with fuse(s) of the same voltage and current rating and type. DO NOT use repaired fuses or short-circuited fuse holders.

**Keep away from live circuits:** Operating personnel must not remove equipment covers or shields. Procedures involving the removal of covers or shields are for use by service-trained personnel only. Under certain conditions, dangerous voltages may exist even with the equipment switched off. To avoid dangerous electrical shock, DO NOT perform procedures involving cover or shield removal unless you are qualified to do so.

**DO NOT operate damaged equipment:** Whenever it is possible that the safety protection features built into this product have been impaired, either through physical damage, excessive moisture, or any other reason, REMOVE POWER and do not use the product until safe operation can be verified by service-trained personnel. If necessary, return the product to an Agilent Technologies Sales and Service Office for service and repair to ensure that safety features are maintained.

**DO NOT service or adjust alone:** Do not attempt internal service or adjustment unless another person, capable of rendering first aid and resuscitation, is present.

**DO NOT substitute parts or modify equipment:** Because of the danger of introducing additional hazards, do not install substitute parts or perform any unauthorized modification to the product. Return the product to an Agilent Technologies Sales and Service Office for service and repair to ensure that safety features are maintained.

According to ISO/IEC Guide 22 and CEN/CENELEC EN 45014

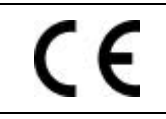

**Manufacturer's Name:** Agilent Technologies, Incorporated **Manufacturer's Address:** 815 – 14<sup>th</sup> St. SW **Manufacturer's Address:** Loveland, Colorado 80537

USA

**Declares, that the product**

**Agilent Technologies** 

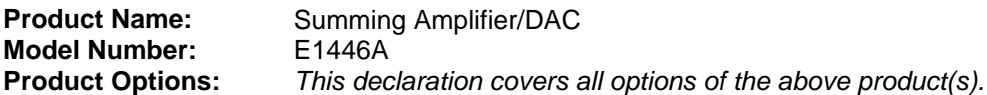

#### *Conforms with the following European Directives:*

*The product herewith complies with the requirements of the Low Voltage Directive 73/23/EEC and the EMC Directive 89/336/EEC (including 93/68/EEC) and carries the CE Marking accordingly.*

#### **Conforms with the following product standards:**

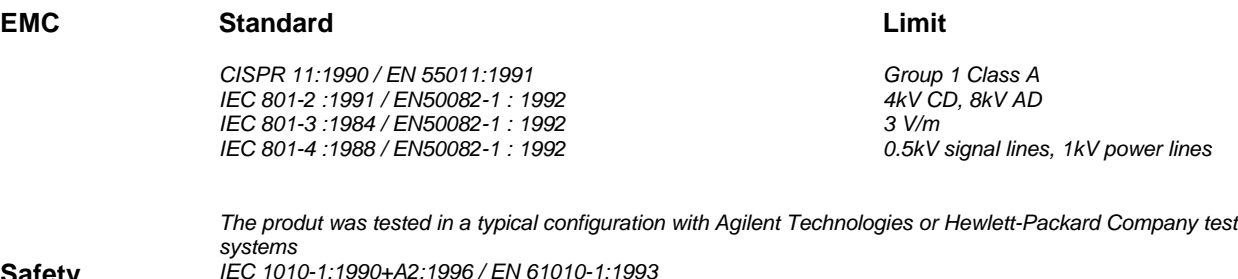

**Safety** *IEC 1010-1:1990+A2:1996 / EN 61010-1:1993 Canada: CSA C22.2 No. 1010.1:1992 UL 3111-1*

3 May 2001

Date **Ray Corson** Product Regulations Program Manager

For further information, please contact your local Agilent Technologies sales office, agent or distributor. *Authorized EU-representative: Agilent Technologies Deutschland GmbH, Herrenberger Strabe 130, D 71034 Böblingen, Germany*

# **Suggested Sequence to Use Manuals**

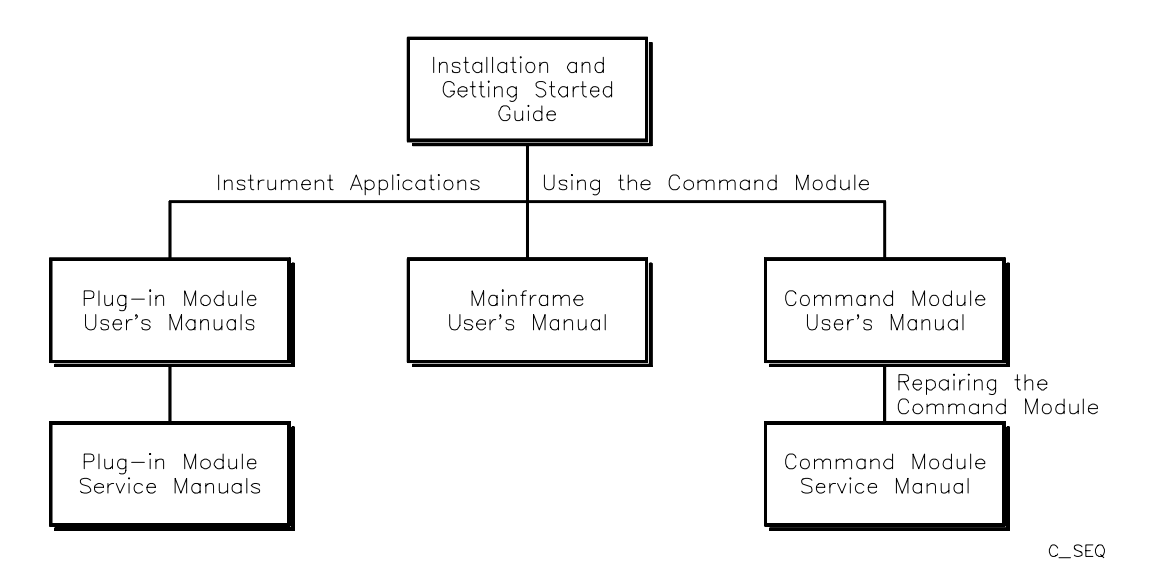

# **Manual Descriptions**

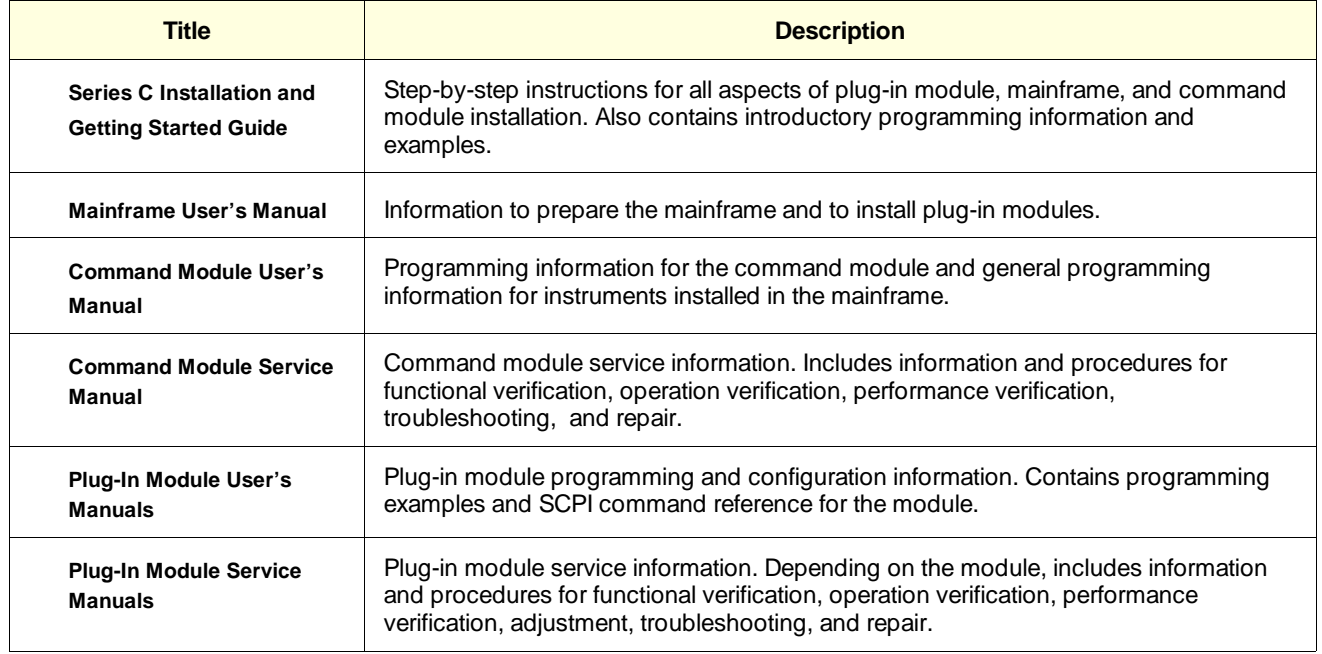

# **Manual Overview**

This manual shows how to service the Agilent E1446A Summing Amplifier/DAC. See the Agilent E1446A User's Manual for additional information on installing, configuring, and operating the instrument. Consult the appropriate mainframe manual for information on configuring and operating the mainframe.

# **Manual Content**

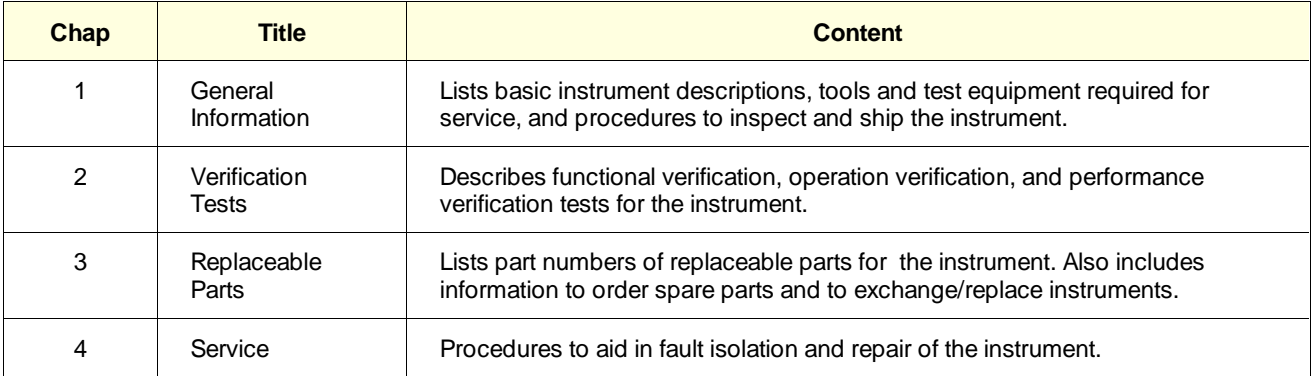

vi

# **Contents**

# **Chapter 1 - General Information**

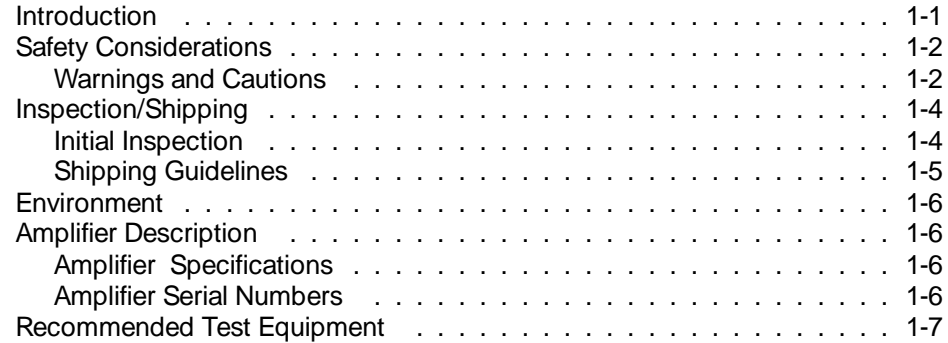

# **Chapter 2 - Verification Tests**

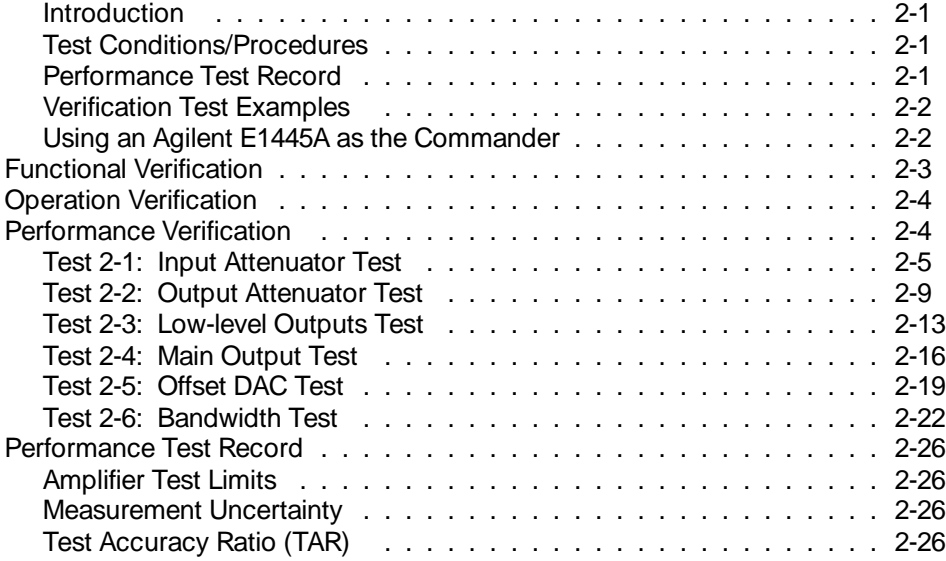

# **Chapter 3 - Replaceable Parts**

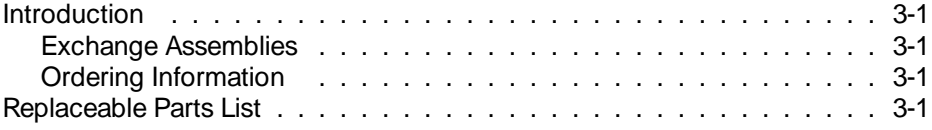

# **Chapter 4 - Service**

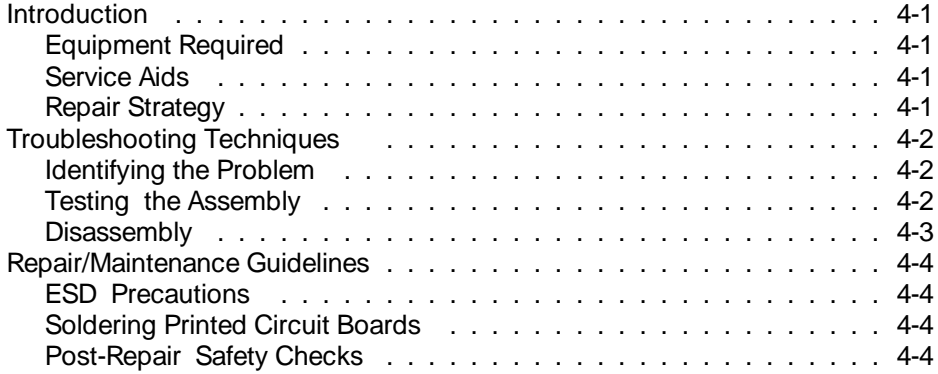

**Introduction** This manual contains information required to test, troubleshoot, and repair the Agilent E1446A C-Size VXI Summing Amplifier/DAC (amplifier). See the *Agilent E1446A User's Manual* for additional information. Figure 1-1 shows the Agilent E1446A. This chapter includes the following sections:

- Introduction
- Safety Considerations
- Inspection/Shipping
- Environment
- Amplifier Description
- Recommended Test Equipment

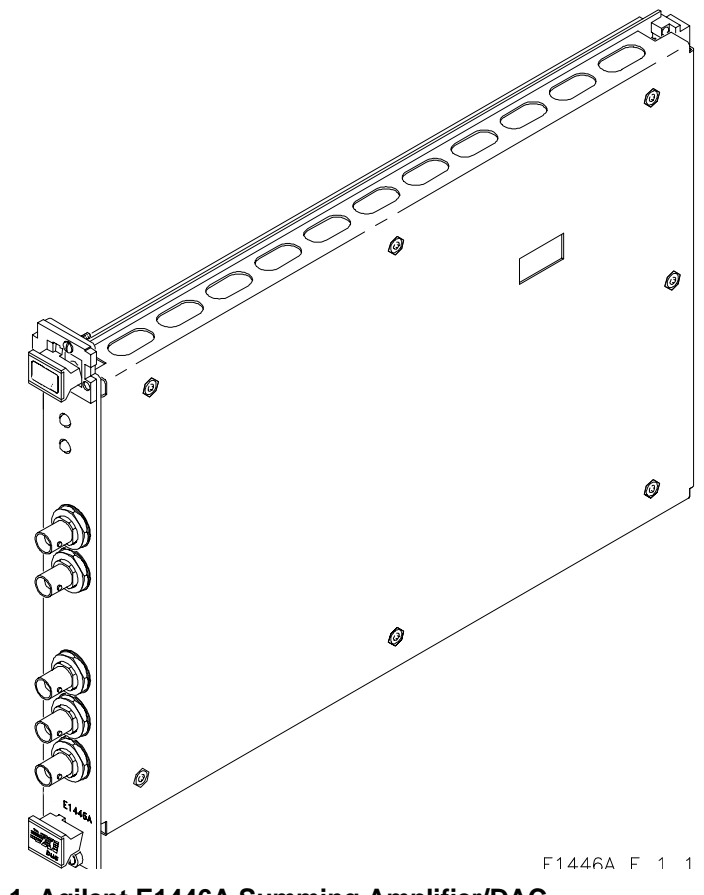

**Figure 1-1. Agilent E1446A Summing Amplifier/DAC**

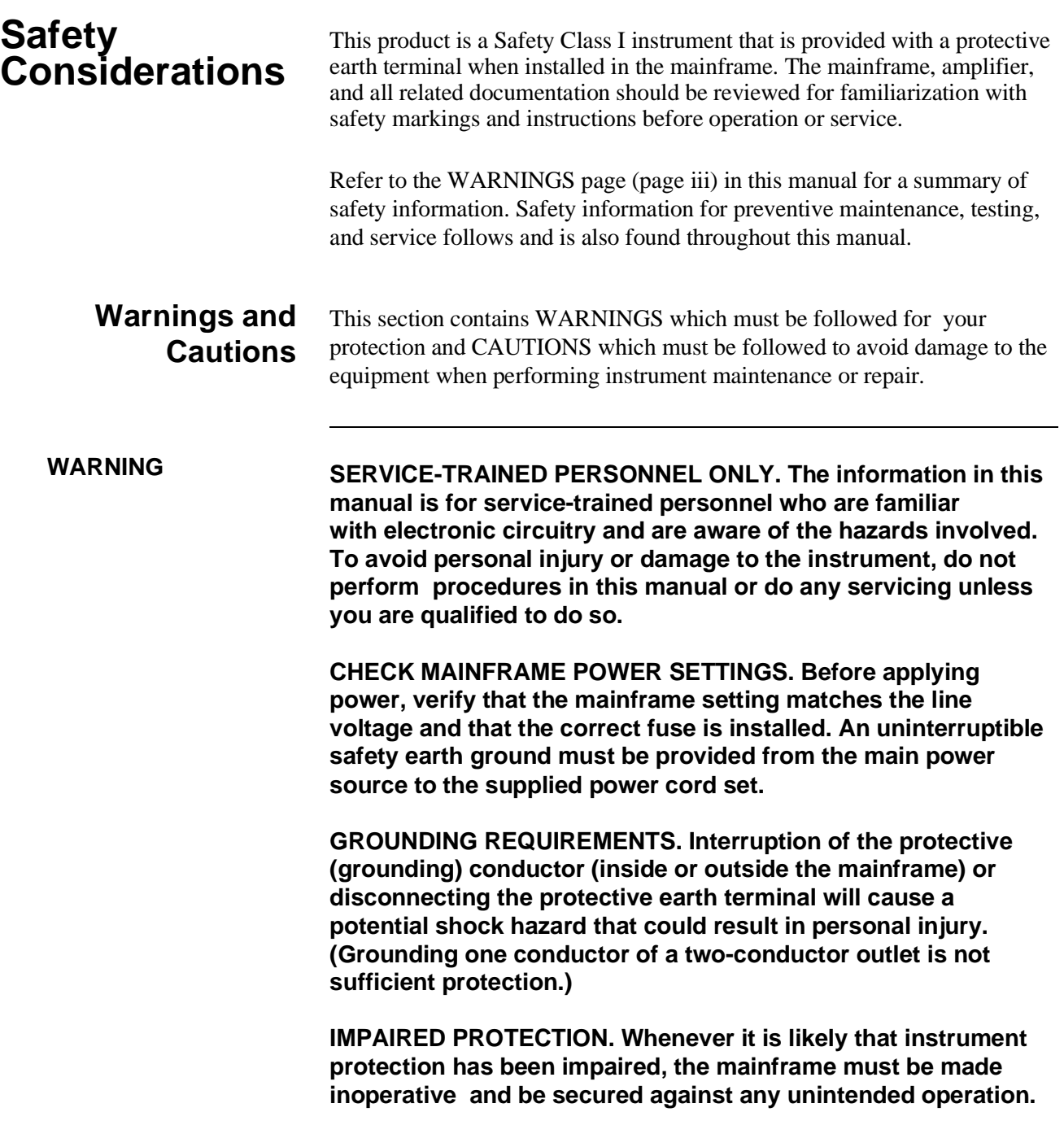

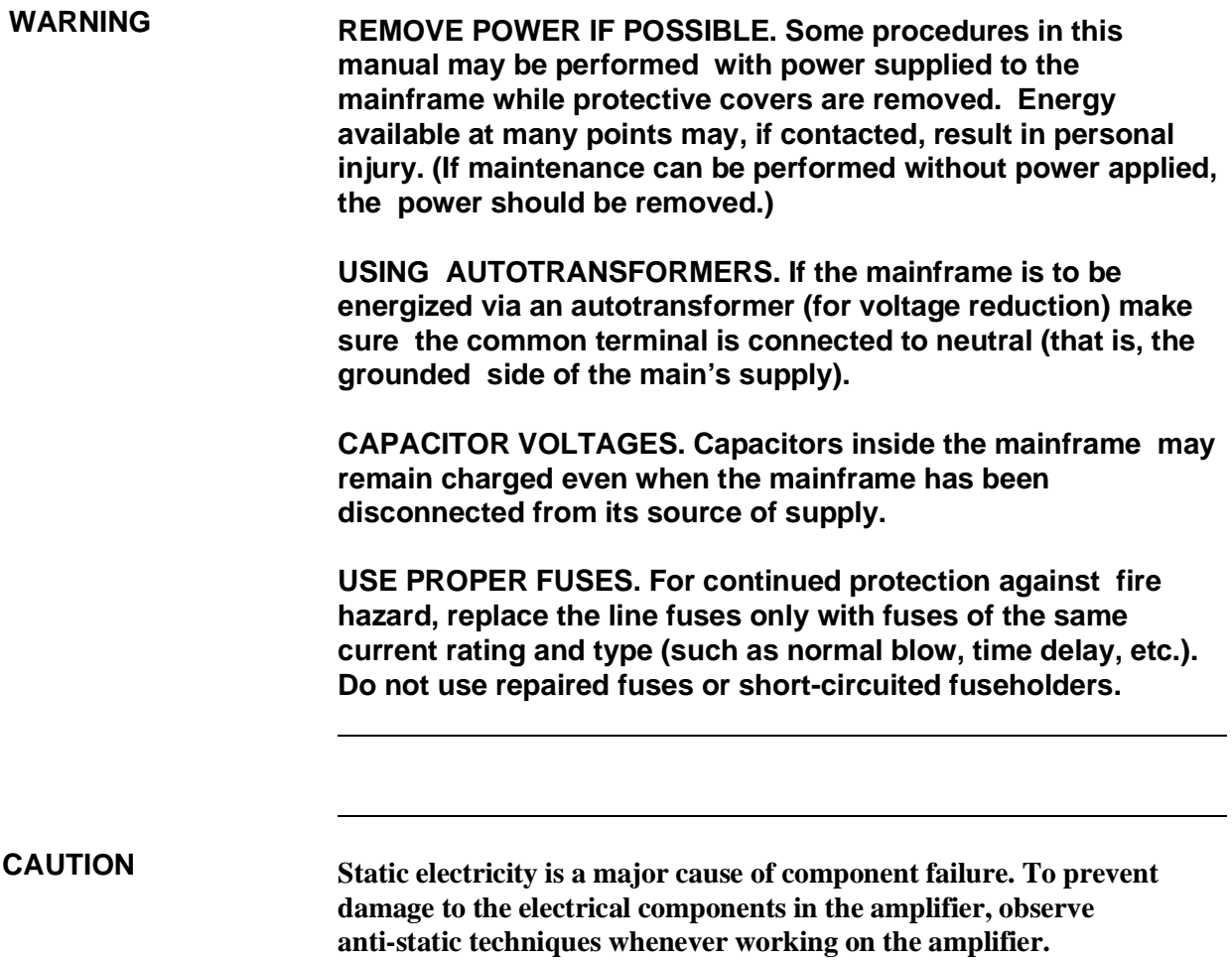

# **Inspection/ Shipping**

This section describes initial (incoming) inspection and shipping guidelines for the amplifier.

# **Initial Inspection**

Use the steps in Figure 1-2 as guidelines to perform initial inspection of the amplifier.

**WARNING To avoid possible hazardous electrical shock, do not perform electrical tests if there are signs of shipping damage to the shipping container or to the instrument.**

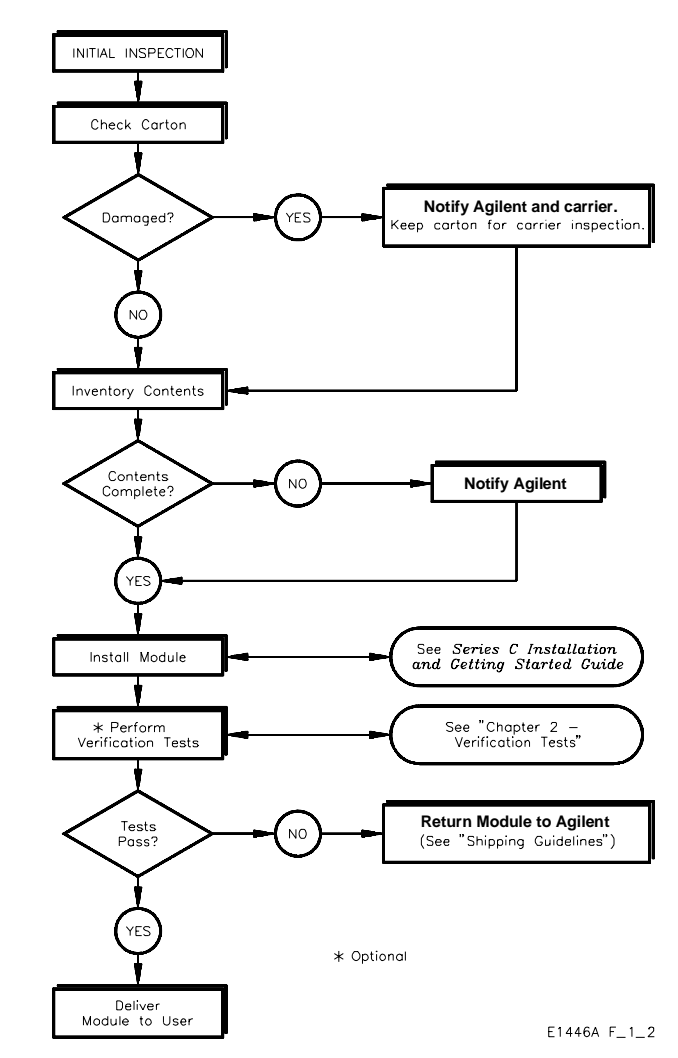

**Figure 1-2. Initial (Incoming) Inspection Guidelines**

#### **Shipping Guidelines** Follow the steps in Figure 1-3 to return the amplifier to a Agilent Technologies Sales and Support Office or Service Center.

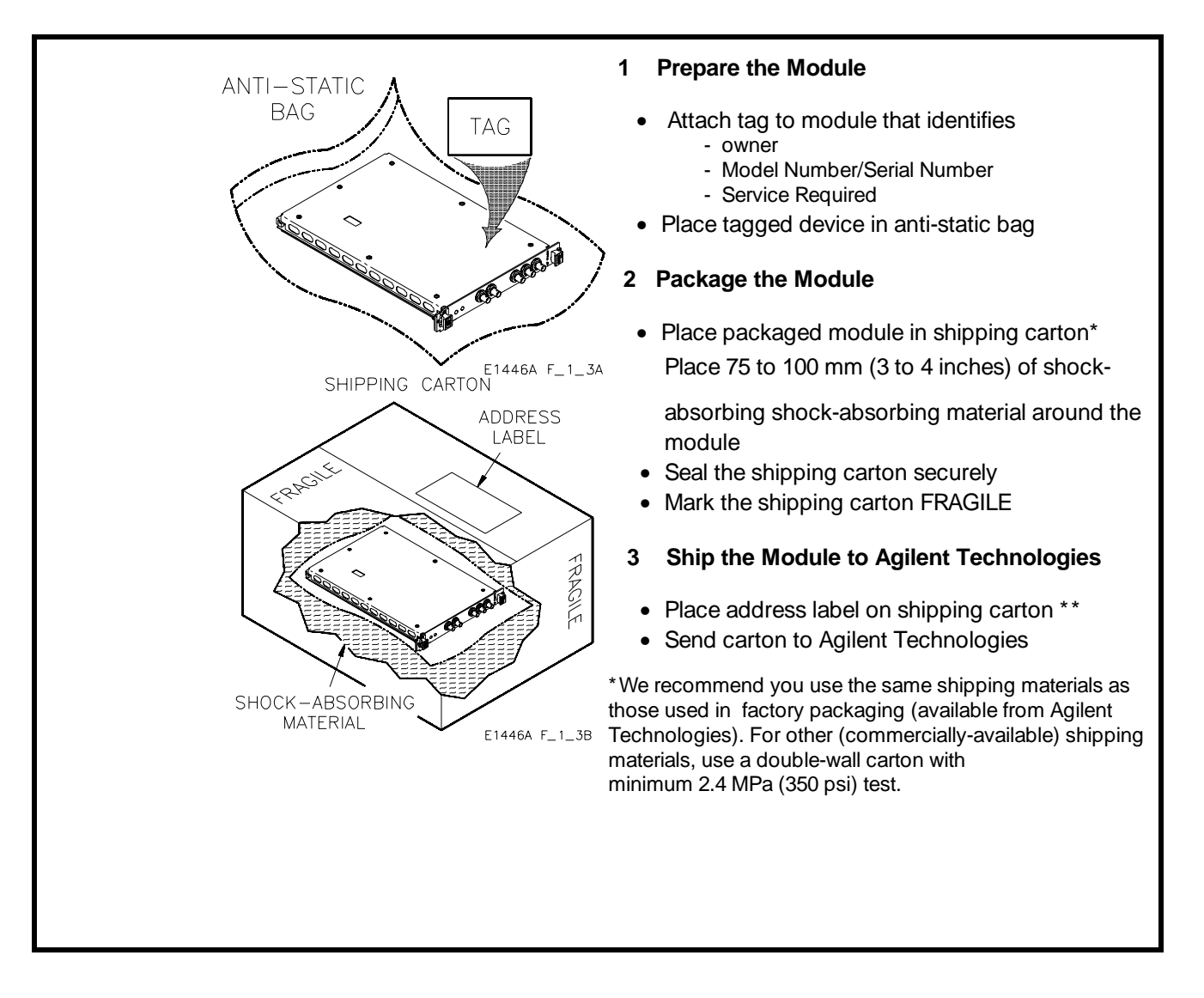

**Figure 1-3. Packaging/Shipping Guidelines**

**Environment** The recommended operating environment for the Agilent E1446A amplifier is:

![](_page_15_Picture_138.jpeg)

![](_page_15_Picture_139.jpeg)

![](_page_15_Figure_4.jpeg)

**Figure 1-4. Agilent Technologies Serial Numbers**

# **Recommended Test Equipment**

Table 1-1 lists the test equipment recommended for testing and servicing the amplifier. Essential requirements for each piece of test equipment are described in the Requirements column.

### **Table 1-1. Recommended Test Equipment**

![](_page_16_Picture_100.jpeg)

![](_page_18_Picture_107.jpeg)

# **Verification Test Examples**

Each verification test procedure includes an example program that performs the test. All example programs assume the following configuration:

- Controller is an HP 9000 Series 200/300 computer
- Programming language is BASIC
- Amplifier address is 70911 (logical address is 88)
- Amplifier Commander is an Agilent E1405/E1406
- DMM is an Agilent 3458A at address 722

# **Using an Agilent E1445A as the Commander**

The procedures and examples in this chapter assume that the amplifier is configured as a stand-alone instrument. (i.e., it is not a servant of an Agilent E1445A Arbitrary Function Generator). To use an Agilent E1445A as the commander, make sure that the amplifier is placed in the servant area of the E1445A, then send all commmands to the E1445A address (see the *Agilent E1446A User's Manual* for more information).

The procedures and examples in this chapter can be modified to work with an E1445A as the Commander by changing the following keywords as shown and sending all commands to the E1445A.

![](_page_19_Picture_209.jpeg)

### **Agilent E1446A Commands**

# **Functional Verification**

The purpose of this test is to verify communication with the mainframe or command module. No attempt is made to verify that the amplifier is meeting specifications. Functional Verification for the amplifier is accomplished by performing the Self-Test described below.

# **Self-Test Procedure**

- 1. Remove any connections to the amplifier front panel.
- 2. Reset the amplifier:

\*RST;\*CLS *Reset amplifier and clear*

3. Execute the amplifier self-test:

\*TST? *Self-test command*

*status registers*

4. Read the result. A "0" indicates that the test passed. If a failure occurs, the amplifier returns a "1" and generates an error message that identifies the cause of the failure.

### **Example Program**

10 ! RE-STORE "SELF\_TEST"

- 20 DIM Result\$[255]
- 30 ASSIGN @Amp TO 70911
- 40 !
- 50 OUTPUT @Amp;"\*RST;\*CLS"!Reset amplifier
- 60 OUTPUT @Amp;"\*TST?"!Perform Self-test
- 70 ENTER @Amp;Result\$
- 80 PRINT Result\$
- 90 END

![](_page_21_Picture_106.jpeg)

2-2 Output Attenuation Test

2-3 Low-Level Outputs Test

2-4 2-5 Main Output Test

2-6 Offset DAC Test Bandwidth Test

2-4 Verification Tests

# **Test 2-1: Input Attenuator Test**

**Description** The purpose of this test is to verify that the amplifier meets its specifications for input attenuator accuracy.

**Equipment Setup** • Set Source to: DCV

- 
- Set DMM to: DCV, autorange
- Connect the DMM to the amplifier as shown in Figure 2-1

![](_page_22_Figure_6.jpeg)

**Figure 2-1. Input Attenuation Test Setup**

**Test Procedure** 1. Reset the amplifier:

\*RST;\*CLS *Reset amplifier and clear status registers*

2. Set the amplifier Input1 attenuation:

INP1:ATT 0

- 3. Connect the Source to Input1 as shown in Figure 2-1.
- 4. Set the Source to + 0.5 VDC and measure the amplifier output with the DMM. Repeat with the Source set to -0.5 VDC. Average the two readings to get a reference level:

Reference Level  $(V)$  = Positive Reading (V) - Negative Reading (V) 2

5. Set the amplifier Input1 attenuation to 1 dB:

### INP1:ATT 1

6. Measure a + 0.5 VDC signal and a -0.5 VDC signal as in step 4. Average the two readings:

Averaged Reading (V) =  $\frac{\text{Positive Reading (V)} - \text{Negative Reading (V)}}{2}$ 2

7. Calculate the attenuation using the results from steps 4 and 6. Record the result in Table 2-4.

$$
Attention (dB) = 20 \cdot log \left( \frac{Average Reading (V)}{Reference Level (V)} \right)
$$

8. Repeat steps 5 - 7 for the attenuations shown below, changing step 5 as specified:

![](_page_23_Picture_201.jpeg)

9. Set the amplifier Input2 attenuation:

### INP2:ATT 0

- 10. Connect the Source to Input2 as shown in Figure 2-1.
- 11. Repeat steps 4 8 for Input2, changing step 5 as shown below.

![](_page_23_Picture_202.jpeg)

# **Example Program**

![](_page_24_Picture_138.jpeg)

### **Continued on next page**

440 Result\_db= 20\*LGT(Ave\_rdg/Ref\_level) 450 Result\_db= PROUND(Result\_db,-4) 460 PRINT USING "4X,DD,16X,MDD.4D";Attn,Result\_db 470 NEXT I !Next attenuation 480 PRINT 490 PRINT 500 NEXT Ch !Next input 510 ! 520 Quit: ! 530 ASSIGN @Amp TO \* 540 ASSIGN @Dmm TO \* 550 STOP 560 ! 570 Measure: ! 580 !Measure positive signal 590 DISP "Set Source to "&VAL\$(Vin)&" VDC, then press 'Continue'" 600 PAUSE 610 DISP 620 OUTPUT @Dmm;"TRIG SGL" 630 ENTER @Dmm;Pos\_rdg 640 ! 650 !Measure negative signal 660 DISP "Set Source to "&VAL\$(-Vin)&" VDC, then press 'Continue'" 670 PAUSE 680 DISP 690 OUTPUT @Dmm;"TRIG SGL" 700 ENTER @Dmm;Neg\_rdg 710 RETURN 720 ! 730 END

# **Test 2-2: Output Attenuator Test**

![](_page_26_Picture_108.jpeg)

**Equipment Setup** • Set Source to: DCV

- 
- Set DMM to: DCV, autorange
- Connect the DMM to the amplifier as shown in Figure 2-2

![](_page_26_Figure_6.jpeg)

**Figure 2-2. Output Attenuation Test Setup**

**Test Procedure** 1. Reset the amplifier:

\*RST;\*CLS *Reset amplifier and clear status registers*

- 2. Connect the Source to Input1 as shown in Figure 2-2.
- 3. Set the amplifier output attenuation to 0 dB:

OUTP1:ATT 0

4. Set the Source to + 0.5 VDC and measure the amplifier output with the DMM. Repeat with the Source set to -0.5 VDC. Average the two readings to get a reference level:

Reference Level (V) =  $\frac{\text{Positive Reading (V)} - \text{Negative Reading (V)}}{2}$ 2

5. Set the amplifier Output attenuation to 20 dB:

#### OUTP1:ATT 20

6. Measure a + 0.5 VDC signal and a -0.5 VDC signal as in step 4. Average the two readings:

Averaged Reading (V) =  $\frac{\text{Positive Reading (V)} - \text{Negative Reading (V)}}{2}$ 2

7. Calculate the attenuation using the results from steps 4 and 6. Record the results in Table 2-4:

$$
Attention (dB) = 20 \cdot log \left( \frac{Average Reading (V)}{Reference Level (V)} \right)
$$

- 8. Connect the Source to Input2 as shown in Figure 2-2.
- 9. Repeat steps 4 7 for Input2.

# **Example Program**

![](_page_28_Picture_135.jpeg)

### **Continued on next page**

420 Result\_db= 20\*LGT(Ref\_level/Ave\_rdg) 430 Result\_db= PROUND(Result\_db,-4) 440 PRINT "Reading (dB) = ";Result\_db 450 PRINT 460 PRINT 470 NEXT Ch !Next input 480 ! 490 Quit: ! 500 ASSIGN @Amp TO \* 510 ASSIGN @Dmm TO \* 520 STOP 530 ! 540 Measure: ! 550 !Measure positive signal 560 DISP "Set Source to "&VAL\$(Vin)&" VDC, then press 'Continue'" 570 PAUSE 580 DISP 590 OUTPUT @Dmm;"TRIG SGL" 600 ENTER @Dmm;Pos\_rdg 610 ! 620 !Measure negative signal 630 DISP "Set Source to "&VAL\$(-Vin)&" VDC, then press 'Continue'" 640 PAUSE 650 DISP 660 OUTPUT @Dmm;"TRIG SGL" 670 ENTER @Dmm;Neg\_rdg 680 RETURN 690 ! 700 END

# **Test 2-3: Low-level Outputs Test**

![](_page_30_Picture_115.jpeg)

**Equipment Setup • Set Source to: DCV** 

- 
- Set DMM to: DCV, 10 V range

![](_page_30_Figure_5.jpeg)

![](_page_30_Figure_6.jpeg)

**Test Procedure** 1. Reset the amplifier:

\*RST;\*CLS *Reset amplifier and clear status registers*

#### **Repeat steps 2-5 for each entry listed in Table 2-1:**

- 2. Connect the DMM to the amplifier output specified in Table 2-1 (see Figure 2-3).
- 3. Connect the Source to the amplifier input specified in Table 2-1 (see Figure 2-3).
- 4. Set the Source to the input voltage specified in Table 2-1.
- 5. Measure the amplifier output with the DMM. Record the results in Table 2-4.

| Connect DMM to: | Connect Source to: | Input Voltage (VDC) | Expected Output (VDC) |
|-----------------|--------------------|---------------------|-----------------------|
| $Diff+$         | Input1             | 0.5                 | 1.0                   |
| $Diff+$         | Input1             | 0.75                | 1.5                   |
| $Diff+$         | Input1             | $-0.75$             | $-1.5$                |
| $Diff+$         | Input <sub>2</sub> | 0.5                 | 1.0                   |
| Diff-           | Input1             | 0.5                 | 1.0                   |
| Diff-           | Input1             | 0.75                | 1.5                   |
| Diff-           | Input1             | $-0.75$             | $-1.5$                |
| Diff-           | Input <sub>2</sub> | 0.5                 | 1.0                   |

**Table 2-1. Low-level Outputs Test**

# **Example Program**

![](_page_31_Picture_198.jpeg)

![](_page_31_Figure_4.jpeg)

300 END IF 310 ! 320 DISP "Connect DMM to "&Output\$&", then press 'Continue'" 330 PAUSE 340 DISP 350 PRINT TAB(23);Output\$ 360 PRINT 370 PRINT USING "5A,6X,9A,4X,11A,4X,11A";"Input","Input (V)","Nominal (V)","Reading (V)" 380 PRINT 390  $FOR = 1 TO 4$ 400 Input\_v= Nominal(I)/(Gain<sup>\*</sup> ((-1)^ (Output\$= "DIFF-"))) 410 !Test connections 420 IF  $I = 1$  OR  $I = 4$  THEN 430 DISP "Connect Source to "&Input\$(I)&", then press 'Continue'" 440 PAUSE 450 END IF 460 DISP 470 GOSUB Measure 480 PRINT USING "6A,6X,MD.3D,8X,MD.3D,9X,MD.5D";Input\$(I),Input\_v,Nominal(I),Rdg 490 NEXT I 500 PRINT 510 PRINT 520 NEXT J 530 Quit: ! 540 ASSIGN @Amp TO \* 550 ASSIGN @Dmm TO \* 560 STOP 570 Measure: ! 580 !SET SOURCE 590 DISP "Set Source to "&VAL\$(Input\_v)&" VDC, then press 'Continue'" 600 PAUSE 610 DISP 620 !Measure output 630 OUTPUT @Dmm;"TRIG SGL" 640 ENTER @Dmm;Rdg 650 Rdg= PROUND(Rdg,-5) 660 RETURN 670 Data\_nominal: ! 680 DATA 1.0,1.5,-1.5,1.0 690 Data\_input: ! 700 DATA INPUT1,INPUT1,INPUT1,INPUT2 710 END

# **Test 2-4: Main Output Test**

**Description** The purpose of this test is to verify that the amplifier meets its accuracy specifications for the main output.

- **Equipment Setup Set Source to: DCV** 
	- Set DMM to: DCV, autorange
	- Connect the DMM to the amplifier as shown in Figure 2-4

![](_page_33_Figure_6.jpeg)

**Figure 2-4. Main Output Test Setup**

**Test Procedure** 1. Reset the amplifier:

\*RST;\*CLS *Reset amplifier and clear status registers*

- 2. Connect the Source to the amplifier Input1 as shown in Figure 2-4.
- 3. Set the Source to + 1 VDC and measure the amplifier output. Record the result in Table 2-4.
- 4. Set the Source to -1 VDC and measure the amplifier output. Record the result in Table 2-4.
- 5. Repeat steps 3 and 4 with Source connected to Input2. Record the results in Table 2-4.

# **Example Program**

![](_page_34_Picture_123.jpeg)

### **Continued on next page**

380 GOSUB Measure 390 PRINT USING "1X,SD.3D,9X,SDD.3D,7X,SDD.5D";Input\_v,Nominal(I),Rdg 400 NEXT I 410 PRINT 420 PRINT 430 NEXT Ch 440 ! 450 Quit: ! 460 ASSIGN @Amp TO \* 470 ASSIGN @Dmm TO \* 480 STOP 490 ! 500 Measure: ! 510 !Set Source 520 DISP "Set Source to "&VAL\$(Input\_v)&" VDC, then press 'Continue'" 530 PAUSE 540 DISP 550 ! 560 !Measure output 570 OUTPUT @Dmm;"TRIG SGL" 580 ENTER @Dmm;Rdg 590 Rdg= PROUND(Rdg,-5) 600 RETURN 610 ! 620 Data\_nominal: ! 630 DATA 20.0,-20.0 640 END

# **Test 2-5: Offset DAC Test**

![](_page_36_Picture_109.jpeg)

- **Equipment Setup** Set DMM to: DCV, autorange
	- Connect the DMM to the amplifier as shown in Figure 2-5

![](_page_36_Figure_5.jpeg)

**Figure 2-5. Offset DAC Test Setup**

**Test Procedure** 1. Reset the amplifier:

\*RST;\*CLS *Reset amplifier and clear status registers*

### **Repeat steps 2 and 3 for each entry in Table 2-2:**

2. Set the amplifier offset voltage:

VOLT:OFFS < offset voltage>

where < offset voltage> is the value specified in Table 2-2.

3. Measure the amplifier output with the DMM and record the result in Table 2-4.

**NOTE** *Because the DMM is a high-impedance load, the reading should be equal to twice the amplifier's offset voltage setting.*

![](_page_37_Picture_129.jpeg)

#### **Table 2-2. Offset DAC Test Points**

### **Example Program**

![](_page_37_Figure_4.jpeg)

#### **Continued on next page**

```
210 !---------- Perform test ----------
220 PRINT USING "11A,8X,11A";"Nominal (V)","Reading (V)"
230 PRINT 
240 !
250 FOR = 1 TO 5260 Dac_v= (Nominal(I)/2.0)
270 GOSUB Measure
280 Result= PROUND(Rdg,-6)
290 PRINT USING "1X,SDD.4D,11X,SDD.5D";Nominal(I),Result
300 NEXT I
310 !
320 Quit: !
330 ASSIGN @Amp TO *
340 ASSIGN @Dmm TO *
350 STOP
360 !
370 Measure: !
380 !Measure output
390 OUTPUT @Amp;"VOLT:OFFS "&VAL$(Dac_v)
400 OUTPUT @Dmm;"TRIG SGL"
410 ENTER @Dmm;Rdg
420 RETURN 
430 !
440 Data_nominal: !
450 DATA -20.0,-10.0,0.0,10.0,19.9992
460 END
```
# **Test 2-6: Bandwidth Test**

![](_page_39_Picture_93.jpeg)

- 
- **Equipment Setup** Set Spectrum Analyzer's tracking generator to -10 dBm (nominal)

![](_page_39_Figure_4.jpeg)

![](_page_39_Figure_5.jpeg)

**Test Procedure** 1. Reset the amplifier:

\*RST;\*CLS *Reset amplifier and clear status registers*

#### **Repeat steps 2 - 8 for each entry in Table 2-3:**

- 2. Connect the Spectrum Analyzer tracking generator output to the amplifier input specified in Table 2-3 (see Figure 2-6).
- 3. Set the Spectrum Analyzer range to the value specified in Table 2-3.
- 4. Connect the Spectrum Analyzer 50  $\Omega$  input to the amplifier output specified in Table 2-3 (see Figure 2-6).
- 5. Set the Spectrum Analyzer as follows:
	- Resolution bandwidth: 30 Hz
	- Video bandwidth: 100 Hz
	- Sweep mode: Manual
	- Manual frequency: 100 Hz
- 6. Note the amplitude reading at 100 Hz. This value will be used as the reference level in step 8.
- 7. Set the Spectrum Analyzer as follows:
	- Resolution bandwidth: 10 kHz
	- Video bandwidth: 10 kHz
	- Sweep mode: Continuous
- 8. Starting from 100 Hz, move the marker to the right until the amplitude reading is 3 dB below the reference level found in step 6. The amplifier bandwidth is equal to the marker frequency at this point. Record the result in Table 2-4.

**NOTE** *If the maximum frequency of the Spectrum Analyzer is reached before the 3 dB frequency, record the result as '> Fmax', where Fmax is the maximum frequency of the Spectrum Analyzer. If the Spectrum Analyzer is an Agilent 3585A, for example, the result should be written as '> 40E6'.*

| Connect tracking   | <b>Connect Spectrum</b> | Spectrum Analyzer |
|--------------------|-------------------------|-------------------|
| generator to:      | Analyzer input to:      | Range:            |
| Input1             | Main                    | 15dB              |
| Input1             | $Diff+$                 | $-5 dB$           |
| Input1             | Diff-                   | $-5 dB$           |
| Input <sub>2</sub> | Main                    | 15dB              |
| Input <sub>2</sub> | $Diff+$                 | $-5 dB$           |
| Input <sub>2</sub> | Diff-                   | $-5 dB$           |

**Table 2-3. Bandwidth Test Points**

# **Example Program**

![](_page_41_Picture_135.jpeg)

# **Continued on next page**

420 PRINT " Sweep Mode: Manual" 430 PRINT " Manual Frequency: 100 Hz" 440 INPUT "Enter amplitude at 100 Hz (in dBm):",Ref\_level 450 CLEAR SCREEN 460 ! 470 GOSUB Meas\_bw 480 PRINT "Bandwidth (Hz) = "&VAL\$(Bandwidth) 490 DISP "Press 'Continue' when ready" 500 PAUSE 510 CLEAR SCREEN 520 NEXT I 530 NEXT Ch 540 ! 550 Quit: ! 560 ASSIGN @Amp TO \* 570 STOP 580 ! 590 Meas\_bw: ! 600 PRINT "Set up Analyzer:" 610 PRINT 620 PRINT " Resolution BW: 10 kHz" 630 PRINT " Video BW: 10 kHz" 640 PRINT " Sweep Mode: Continuous" 650 DISP "Press 'Continue' when ready" 660 PAUSE 670 CLEAR SCREEN 680 ! 690 PRINT "INPUT"&VAL\$(Ch)&"/"&Output\$(I)&" OUTPUT" 700 PRINT 710 PRINT "Reference Level (dBm) = ";Ref\_level 720 PRINT 730 DISP "Move marker until amplitude is 3dB below the reference, then press 'Continue'" 740 PAUSE 750 INPUT "Enter marker frequency (in Hz)",Bandwidth 760 RETURN 770 ! 780 Data\_output: ! 790 DATA MAIN,DIFF+ ,DIFF-800 END

![](_page_43_Picture_133.jpeg)

**Measurement Uncertainty** For the performance verification tests in this manual, the measurement uncertainties are based on the accuracy specifications for the following test equipment:

![](_page_43_Picture_134.jpeg)

**Test Accuracy Ratio (TAR)**

Test Accuracy Ratio (TAR) for the Agilent E1446A is defined as: Amplifier Accuracy divided by Measurement Uncertainty, i.e.,

TAR = Maximum − Expected Reading Measurement Uncertainty

For single-sided measurements, Test Accuracy Ratio is not defined, so 'NA' (Not Applicable) will appear in the TAR column. For TARs that exceed 10:1, the entry is  $\geq 10:1$ .

![](_page_44_Picture_7.jpeg)

# Table 2-4. Performance Test Record for the Agilent E1446A (Page 1 of 4)

![](_page_45_Picture_16.jpeg)

# Table 2-4. Performance Test Record for the Agilent E1446A (Page 2 of 4)

Date

Report No.

2-28 Verification Tests

Model

![](_page_46_Picture_394.jpeg)

# **Table 2-4. Performance Test Record for the Agilent E1446A (Page 3 of 4)**

1

![](_page_47_Picture_318.jpeg)

### **Table 2-4. Performance Test Record for the Agilent E1446A (Page 4 of 4)**

\* Due to the high impedance load, the expected reading is equal to twice the selected offset voltage.

\*\* Single-sided test -- Maximum is not applicable

![](_page_48_Picture_75.jpeg)

# **Replaceable Parts List**

Table 3-1 lists the replaceable parts for the Agilent E1446A amplifier. See Figure 3-1 for locations of replaceable parts. Table 3-2 lists the reference designators for the amplifier. Table 3-3 is the code list of manufacturers.

![](_page_49_Picture_162.jpeg)

# **Table 3-1. Agilent E1446A Replaceable Parts**

# **Table 3-2. Agilent E1446A Reference Designators**

![](_page_50_Picture_99.jpeg)

# **Table 3-3. Agilent E1446A Code List of Manufacturers**

![](_page_50_Picture_100.jpeg)

![](_page_51_Figure_0.jpeg)

**Figure 3-1. Agilent E1446A Replaceable Parts**

![](_page_52_Picture_84.jpeg)

# **Troubleshooting Techniques**

To troubleshoot an Agilent E1446A problem, you should first identify the problem, and then isolate the cause to a replaceable part.

# **Identifying the Problem**

Amplifier problems can be divided into three general categories:

- Operator errors
- Catastrophic failures
- Performance out of specification

### **Operator Errors**

Apparent failures may result from operator errors. See Appendix B in the *Agilent E1446A User's Manual* for information on operator errors.

### **Catastrophic Failure**

If a catastrophic failure occurs, see "Testing the Assembly" to troubleshoot the amplifier.

### **Performance Out of Specification**

If the amplifier fails any of its Performance Tests, check test equipment and connections, then repeat the test. If the amplifier continues to fail one or more of the Performance Tests, the module may need to be sent in for exchange.

**Testing the Assembly** You can use the tests and checks in Table 4-1 to isolate the problem. See Figure 3-1 in Chapter 3 for locations of replaceable parts.

![](_page_53_Picture_145.jpeg)

![](_page_53_Picture_146.jpeg)

### **Checking for Heat Damage**

Inspect the amplifier for signs of abnormal internally generated heat such as discolored printed circuit boards or components, damaged insulation, or evidence of arcing. If there is damage, do not operate the amplifier until you have corrected the problem.

### **Checking Switches/Jumpers**

Verify that the logical address setting is set correctly (factory set at 88). See the *Agilent E1446A User's Manual* for information.

### **Checking the Amplifier PCAs**

Check fuse continuity and inspect all connectors for bent pins or damaged contacts.

### **Disassembly** Use the following procedure to disassemble the amplifier (see Figure 4-1):

- 1. Remove the seven T10 Torx screws on the right side panel.
- 2. Remove the nuts and washers from the front panel BNC's.
- 3. Remove the front panel handles.

![](_page_54_Figure_10.jpeg)

**Figure 4-1. Agilent E1446A Disassembly**

![](_page_55_Picture_137.jpeg)